# © 2004 Neuberger & Hughes GmbH

# **A: Quickinstall exchange4linux Server mit Outlook XP(TM) mit Mail über e4l (MAPI) (dies ist der beste Weg um exchange4linux mit Outlook zu nutzen)**

B: Quickinstall exchange4linux Server mit Outlook XP(TM) mit Mail über IMAP/SMTP

C: Quickinstall exchange4linux Server mit Outlook 2000 (TM) mit Mail über POP3/SMTP

Diese Kurzanleitung soll Ihnen helfen Ihren Windows PC mit Outlook für die Gruppenarbeit mit exchange4linux vorzubereiten.

### **Grundsätzliche Erklärungen**

**Persönliche Ordner** : diesen Ordner legt Outlook automatisch auf ihrer lokalen Festplatte an. Die Datei mit den Daten hat die Endung .pst .

**exchange4linux Folders** : diese Ordner liegen auf dem exchange4linux Server. Die hier gespeicherten Daten befinden sich also nicht auf Ihrem PC. Dort werden auch die "public folder" oder "öffentlichen Ordner" angezeigt.

**Public Folders (öffentliche Ordner)** : Daten die hier gespeichert werden können auch von andern Benutzern gesehen, verändert und gelöscht werden. Dies ist allerdings davon abhängig welche Berechtigungen (permissions) der jeweilige Benutzer hat. Diese Ordner befinden sich auf dem exchange4linux Server.

In allen drei Ordnertypen können Sie jeweils Mail, Kalender, Adressen, Aufgaben und Notizen als Unterordner anlegen.

Je nachdem was Sie in einem Ordner speichern wollen empfiehlt sich ein anderer Ort für das Anlegen.

- Ihren persönlichen Kalender mit immer wiederkehrenden Terminen wie Geburtstagen oder dem wöchentlichen Sport sollten sie in Ihrem persönlichen Ordner auf Ihrem lokalen PC anlegen.

- Ihre Adressen die Sie für Ihre eigene Arbeit innerhalb der Firma benötigen sind am Besten auf in den exchange4linux Folders aufgehoben. Termine die auch Ihre Sekretärin sehen soll gehören in den Public Folder Bereich.

- Das schwarze Brett der Firma sollte als Notizen im Public Folder Bereich angelegt sein.

Natürlich können Sie zwischen allen Bereichen beliebig kopieren und verschieben. Dies geht am einfachsten per Drag&Drop.

**IMAP Ordner :** Hier sind ausschließlich Mails gespeichert. Diese Mails befinden sich auf dem jeweiligen Server. Hier können auch große Mengen von Mails schnell und einfach verwaltet werden.

### **A: Quickinstall exchange4linux Server mit Outlook XP(TM) mit Mail über e4l (MAPI)**

Wir gehen davon aus, dass Sie oder ein Administrator den exchange4linux Server korrekt installiert haben, und für Sie ein Postfach mit Usernamen und Passwort angelegt ist.

Den Outlook Connector installieren Sie wie ein normales Windows Programm. Dazu legen Sie entweder die mitgelieferte CD ein, oder Sie laden sich die aktuelle Version bei http://www.n-h.com/NHSite/NH/Download aus dem Internet herunter.

Sollten ältere Versionen des Outlook Connectors oder des BILL MAPI Service Providers installiert sein, entfernen Sie diese bitte zuvor. Dies können Sie über die Systemsteuerung/Software oder mit dem Programm "ungins.exe" im jeweiligen Programmverzeichnis (z.B. C:\Programme\BillWorkgroup ).

Starten Sie nun das Programm "exchange4linux-setup-?.?.?.exe". Die Installation erfolgt vollautomatisch und erfordert keine Eingaben.

Klicken Sie auf den "Start" Button. Dann gehen Sie auf "Einstellungen" und wählen "Systemsteuerung". Hier klicken Sie auf Mail.

Nun wählen Sie "Zusätzliche Servertypen" aus. Nun wählen Sie "exchange4linux Server" aus.

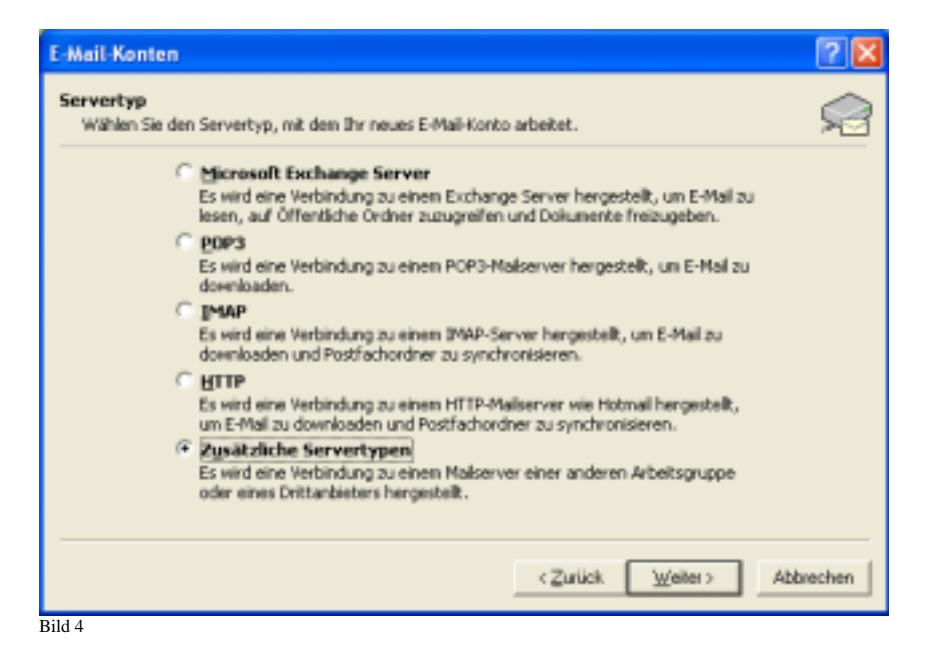

Füllen Sie nun die entsprechenden Felder aus.

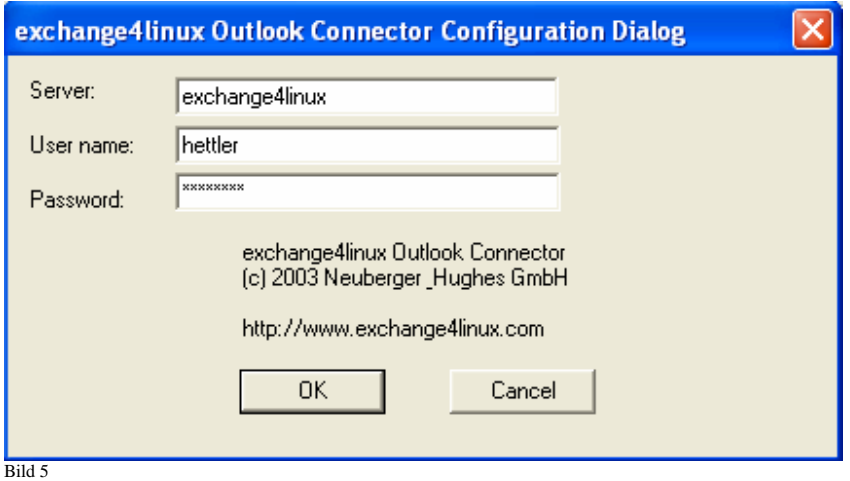

Schließen Sie nun Outlook. Nach dem erneuten Start zeigt Outlook Ihnen die neuen Ordner an.

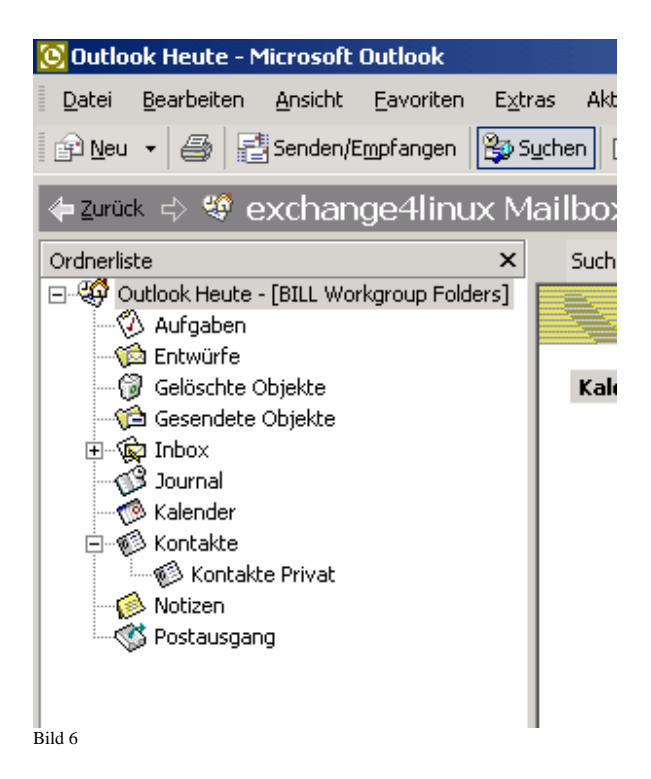

Sie können auch das IMAP Mail Konto weglassen. In diesem Fall wird Ihre eingehende Mail auf Ihre "Inbox" im "exchange4linux Folder" zugestellt. Hier haben Sie z.B. erweiterte Suchmöglichkeiten. Besonders in großen Netzwerken und bei großem Mailaufkommen ist dies allerdings etwas langsamer.

## **Free & Busy**

Gehen Sie zu Extras -> Optionen -> Kalender Optionen -> Free/Busy Optionen

Nun müssen Sie den Speicherort für die Frei/Gebucht Informationen festlegen. Dazu benötigen Sie den Servernamen (meist "exchange4linux") und eine Variable (%NAME%).

Folgende Eingabe wird meist ausreichen:

Publish at this URL: ftp://exchange4linux/freebusy/%NAME%.vfb Search at this URL: http://exchange4linux/freebusy/%NAME%.vfb

## **B: Quickinstall exchange4linux Server mit Outlook XP(TM) mit Mail über IMAP/SMTP**

Wir gehen davon aus, dass Sie oder ein Administrator den exchange4linux Server korrekt installiert haben, und für Sie ein Postfach mit Usernamen und Passwort angelegt ist.

Den Outlook Connector installieren Sie wie ein normales Windows Programm. Dazu legen Sie entweder die mitgelieferte CD ein, oder Sie laden sich die aktuelle Version bei http://www.n-h.com/NHSite/NH/Download aus dem Internet herunter.

Sollten ältere Versionen des Outlook Connectors oder des BILL MAPI Service Providers installiert sein, entfernen Sie diese bitte zuvor. Dies können Sie über die Systemsteuerung/Software oder mit dem Programm "ungins.exe" im jeweiligen Programmverzeichnis (z.B. C:\Programme\BillWorkgroup ).

Starten Sie nun das Programm "exchange4linux-setup-?.?.?.exe". Die Installation erfolgt vollautomatisch und erfordert keine Eingaben.

Nun müssen Sie Outlook noch konfigurieren. Hier gibt es verschiedene Möglichkeiten. Outlook nutzt immer einen Dienst als primären Ordner. Meist ist dies schon der "persönliche Ordner". Hier legt Outlook zum Beispiel die gesendeten Mails oder Entwürfe ab.

Um auch bei hohem Mailaufkommen schnell arbeiten zu können empfehlen wir für die eingehenden Mails ein IMAP Konto anzulegen. Dies tun Sie, indem Sie unter Extras/E-Mail Konten "Ein neues E-Mail-Konto hinzufügen" anwählen.

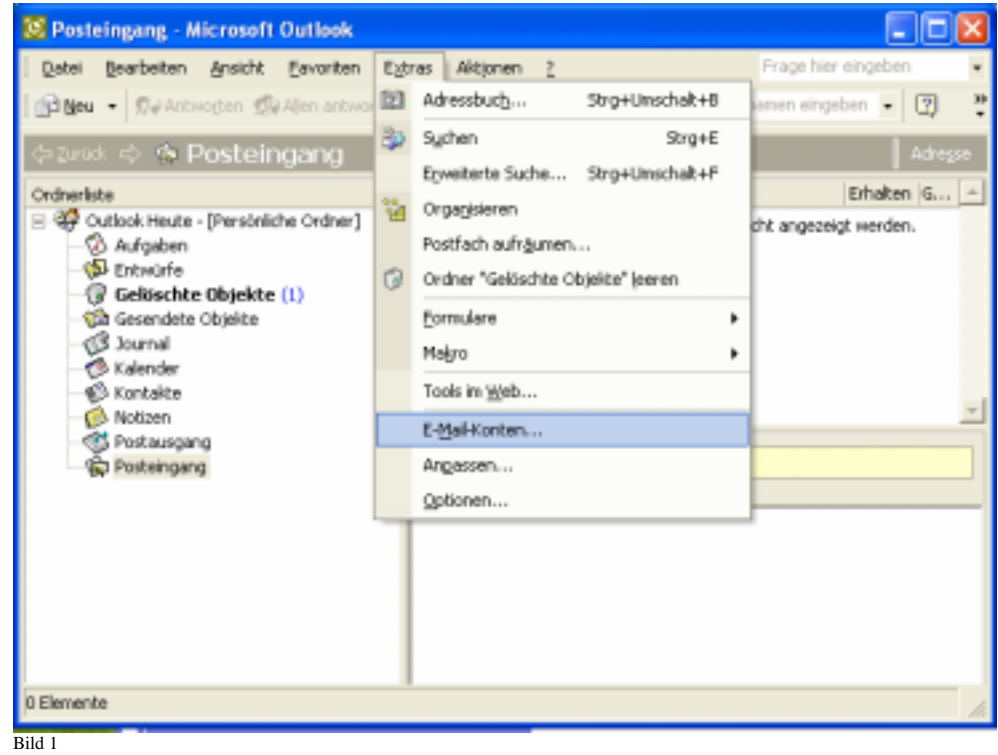

Nun wählen Sie "IMAP" aus.

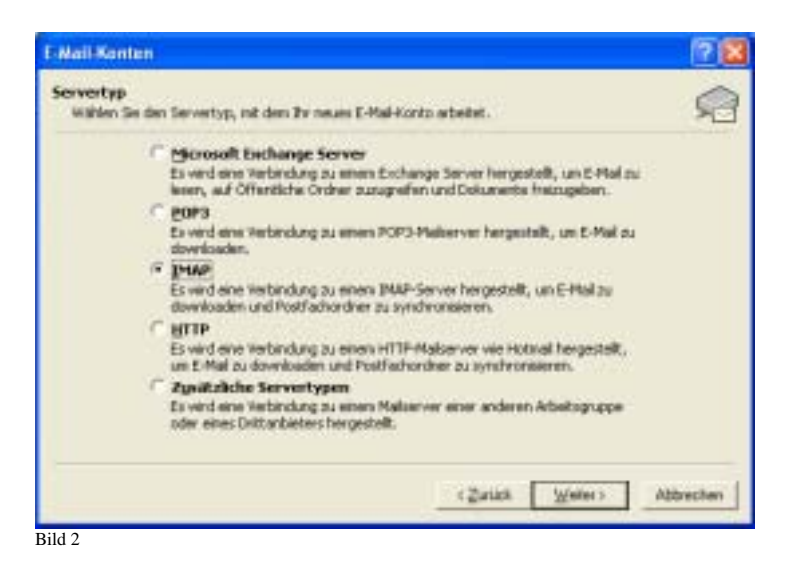

Füllen Sie nun die entsprechenden Felder aus. Als "Posteingangsserver (IMAP)" und "Postausgangsserver (SMTP)" geben Sie den Namen oder die IP-Nummer Ihres exchange4linux Servers ein.

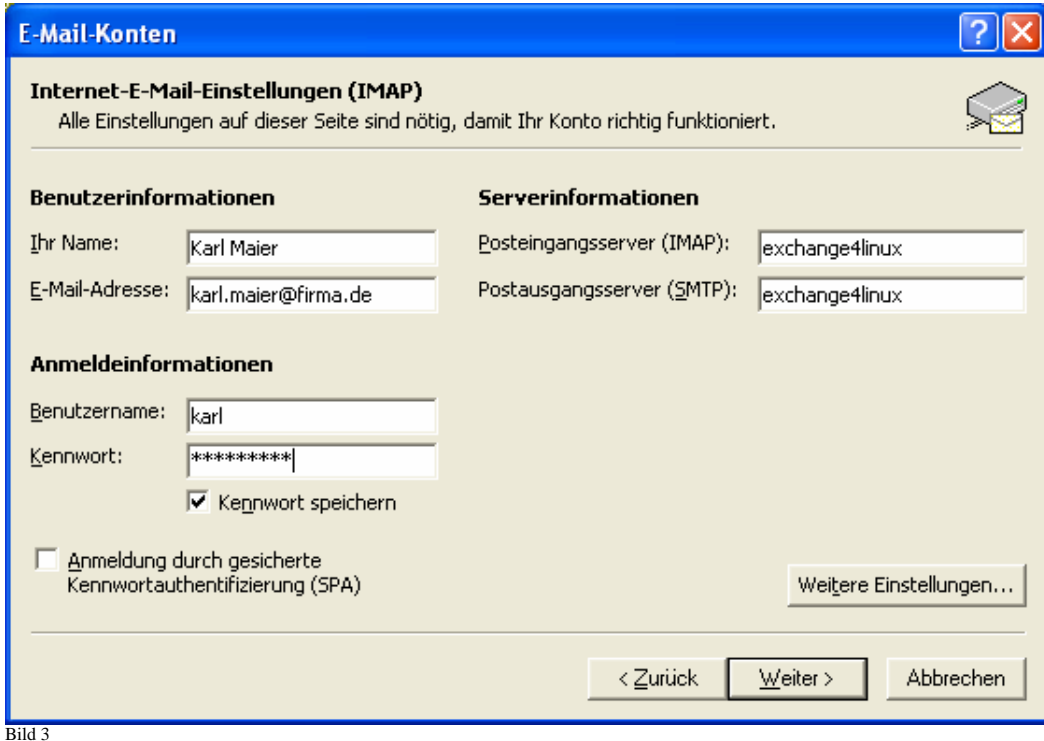

**!! Wichtiger Hinweis : Sie müssen nun Outlook einmal starten und dann wieder schließen. Nur so ist sichergestellt, dass IMAP als primärer Mailservice genutzt wird. !!**

**!! Wichtiger Hinweis : Wenn IMAP / SMTP für Mail verwendet werden soll muss es vor exchange4linux installiert sein. Außerdem muss Outlook einmal gestartet und beendet worden sein. !!** 

Nun legen Sie einen weiteren Dienst an, um Ihre Workgroup Daten auf dem exchange4linux Server speichern zu können. Dies tun Sie, indem Sie unter Extras/E-Mail Konten "Ein neues E-Mail-Konto hinzufügen" anwählen.

Nun wählen Sie "Zusätzliche Servertypen" aus. Nun wählen Sie "exchange4linux Server" aus.

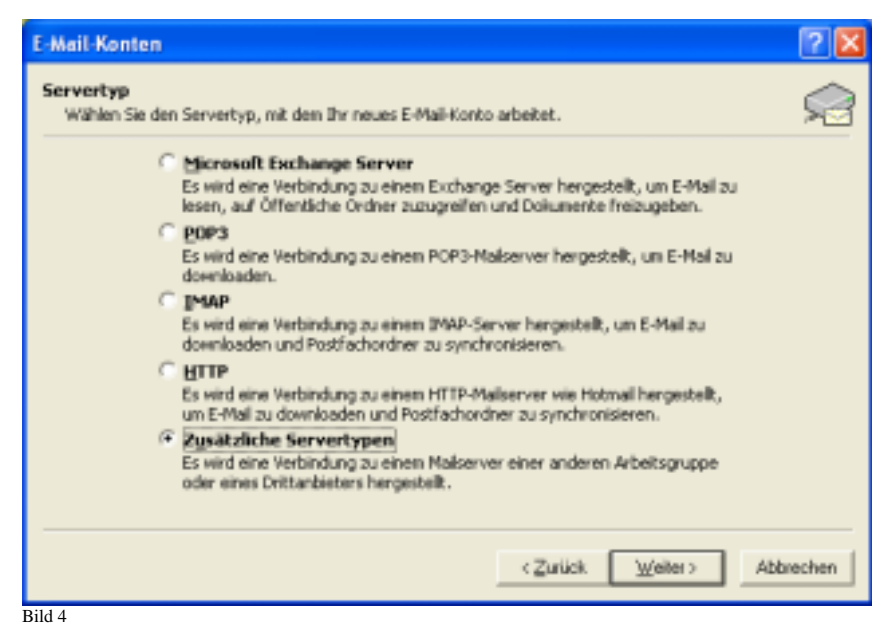

Füllen Sie nun die entsprechenden Felder aus.

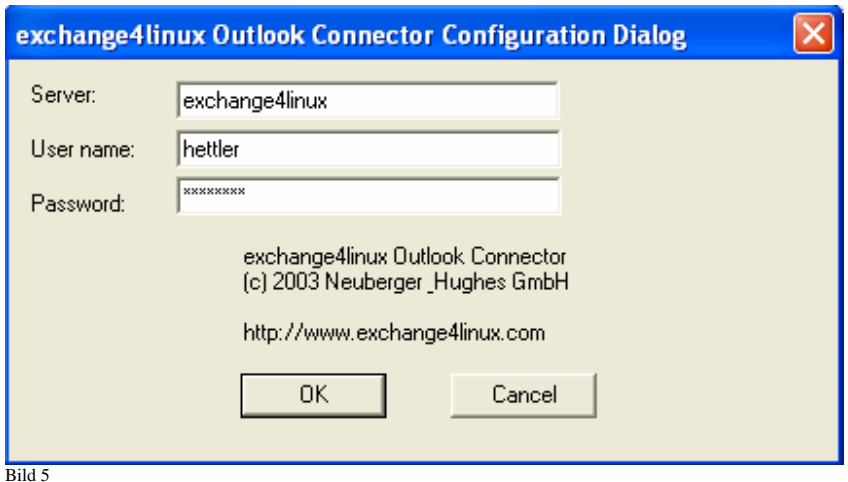

Schließen Sie nun Outlook. Nach dem erneuten Start zeigt Outlook Ihnen die neuen Ordner an.

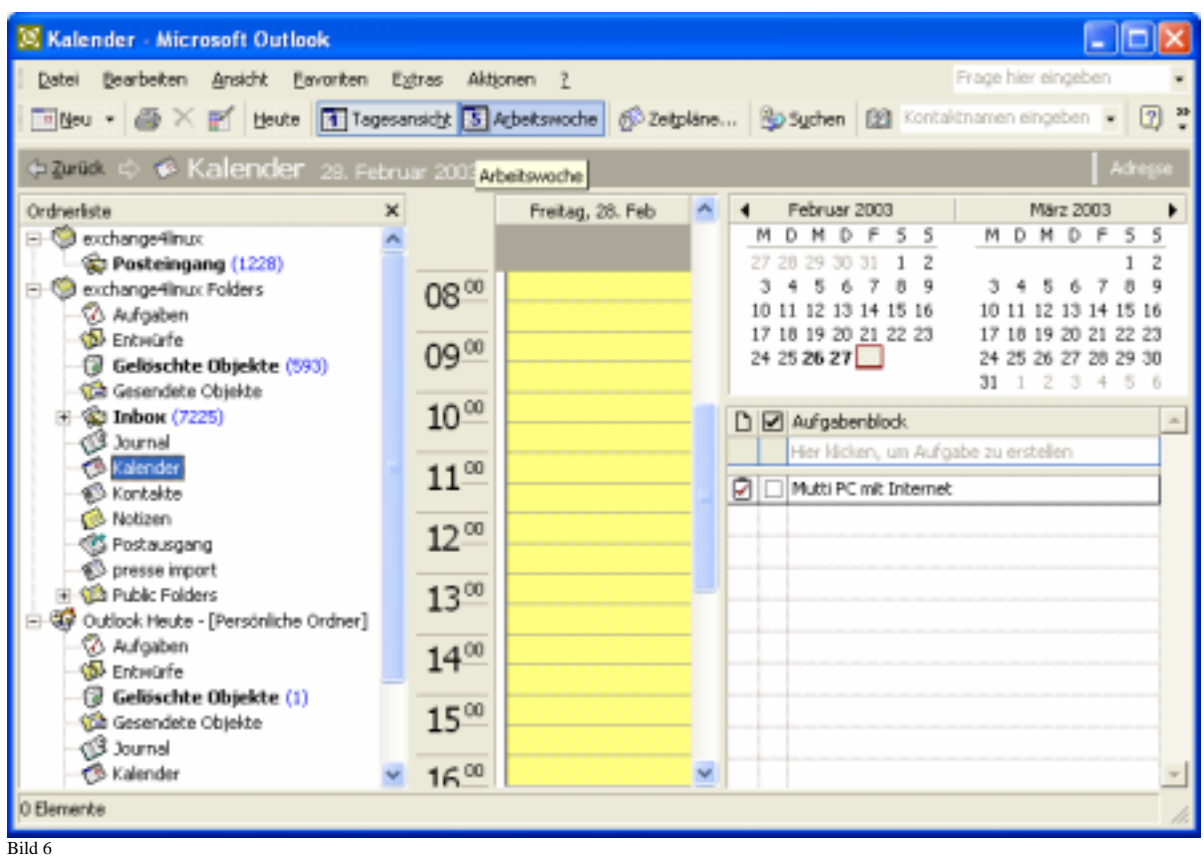

## **Free & Busy**

Gehen Sie zu Extras -> Optionen -> Kalender Optionen -> Free/Busy Optionen

Nun müssen Sie den Speicherort für die Frei/Gebucht Informationen festlegen. Dazu benötigen Sie den Servernamen (meist "exchange4linux") und eine Variable (%NAME%).

Folgende Eingabe wird meist ausreichen:

Publish at this URL: ftp://exchange4linux/freebusy/%NAME%.vfb Search at this URL: http://exchange4linux/freebusy/%NAME%.vfb

# **C: Quickinstall exchange4linux Server mit Outlook 2000 (TM) mit Mail über POP3/SMTP**

Hinweis: Bevor Sie mit der Installation beginnen müssen Sie Outlook auf "Arbeitsgruppe" umstellen.

Öffnen Sie Outlook. Danach gehen Sie auf "Extras" – "Optionen" – "E-Mail-Dienste". Nun klicken Sie auf "E-Mail-Unterstützung neu konfigurieren". Im folgenden Fenster wählen Sie "Unternehmen oder Arbeitsgruppe".

Wir gehen davon aus, dass Sie oder ein Administrator den Exchange4Linux Server korrekt installiert haben, und für Sie ein Postfach mit Usernamen und Passwort angelegt ist.

Den Outlook Connector installieren Sie wie ein normales Windows Programm. Dazu legen Sie entweder die mitgelieferte CD ein oder Sie laden sich die aktuelle Version bei http://www.n-h.com/NHSite/NH/Download aus dem Internet herunter.

Sollten ältere Versionen des Outlook Connectors oder des BILL MAPI Service Providers installiert sein, entfernen Sie diese bitte zuvor. Dies können Sie über die Systemsteuerung/Software oder mit dem Programm "ungins.exe" im jeweiligen Programmverzeichnis (z.B. C:\Programme\BillWorkgroup ).

Starten Sie nun das Programm "exchange4linux-setup-?.?.?.exe". Die Installation erfolgt vollautomatisch und erfordert keine Eingaben.

Nun müssen Sie Outlook noch konfigurieren. Hier gibt es verschiedene Möglichkeiten. Outlook nutzt immer einen Dienst als primären Ordner. Meist ist dies schon der "persönliche Ordner". Hier legt Outlook zum Beispiel die gesendeten Mails oder Entwürfe ab.

Klicken Sie auf den "Start" Button. Dann gehen Sie auf "Einstellungen" und wählen "Systemsteuerung".

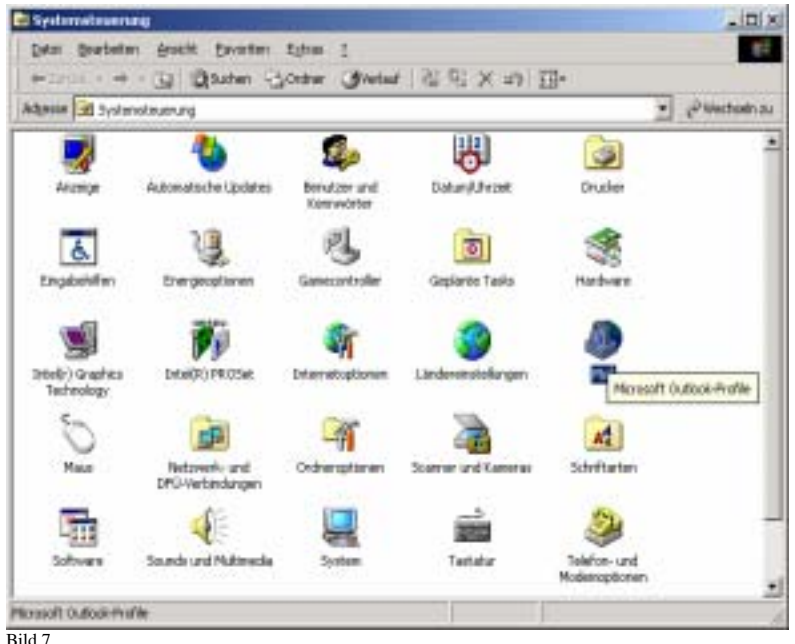

Hier klicken Sie auf Mail. Das folgende Fenster erscheint.

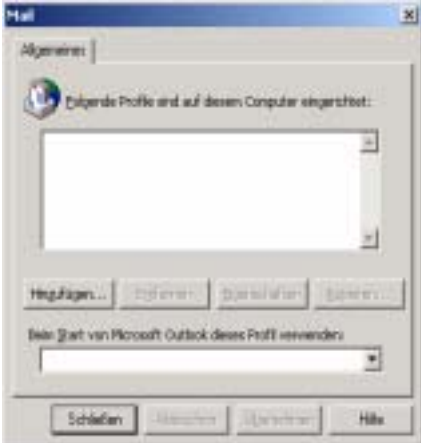

 $\overline{Bild 8}$ 

Klicken Sie hier auf "Hinzufügen".

Im folgenden Fenster (Bild 9) wählen Sie "Internet-E-Mail" und klicken Sie auf "weiter".

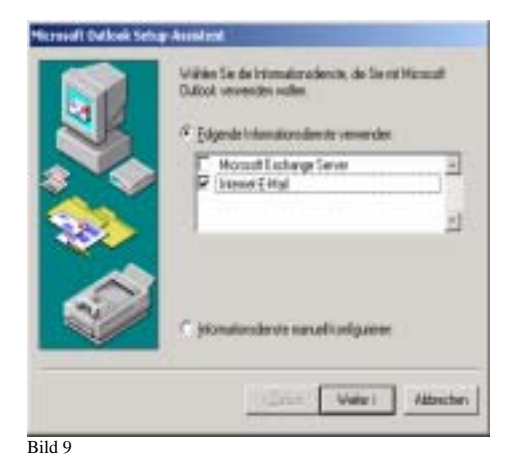

Danach klicken Sie auf "E-Mail-Konto einrichten", in der Mitte des erscheinenden Fensters.

Nun erscheint dieses Fenster (Bild 10).

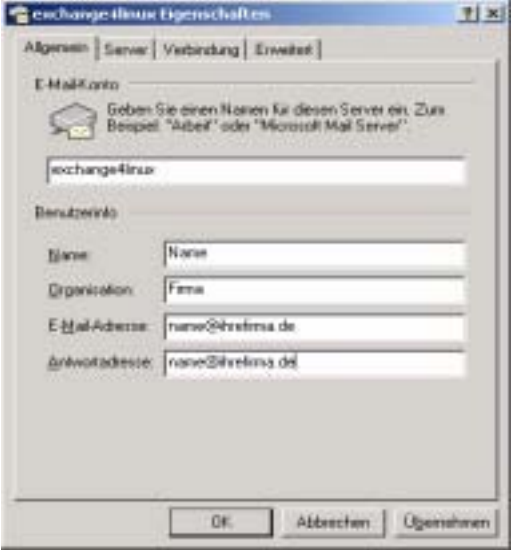

Bild 10

Geben Sie hier den Namen Ihres Servers und Ihre Benutzerangaben ein. Die Antwortadresse entspricht normalerweise der E-Mail-Adresse.

Die Einstellungen im Bereich "Allgemein" sind damit abgeschlossen.

Wählen Sie nun in der oberen Leiste "Server" aus.

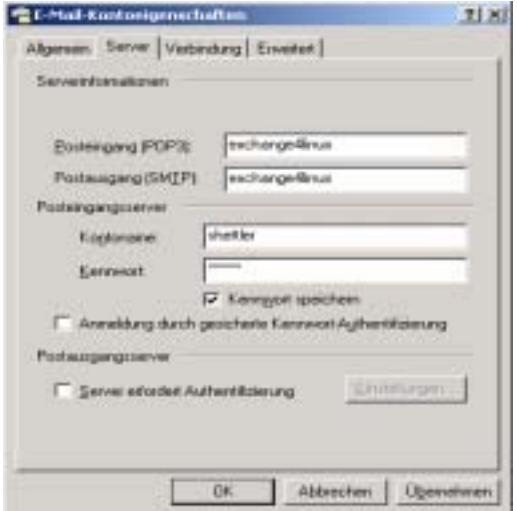

Bild 11

In diesem Fenster müssen Sie die Namen Ihres POP3 und des SMTP Servers eingeben. In den meisten Fällen wird dies der Name bzw. die IP-Nummer Ihres exchange4linux Servers sein. Tragen Sie außerdem Ihre Kennung und das dazugehörige Passwort ein.

Nun klicken Sie auf "OK".

Im darauffolgenden Fenster klicken Sie auf "weiter".

Danach erscheint das unten angezeigte Fenster (Bild 12).

Klicken sie hier ebenfalls auf "weiter", oder geben sie eine eventuell schon vorhandene PST-Datei an.

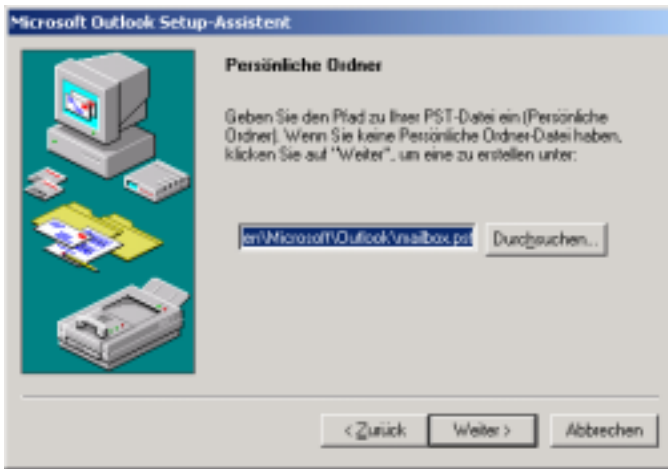

Bild 12

Nun muss das folgende Fenster, mit den angezeigten drei Ordnern, erscheinen (siehe Bild 13). Wählen Sie hier "Fertig stellen".

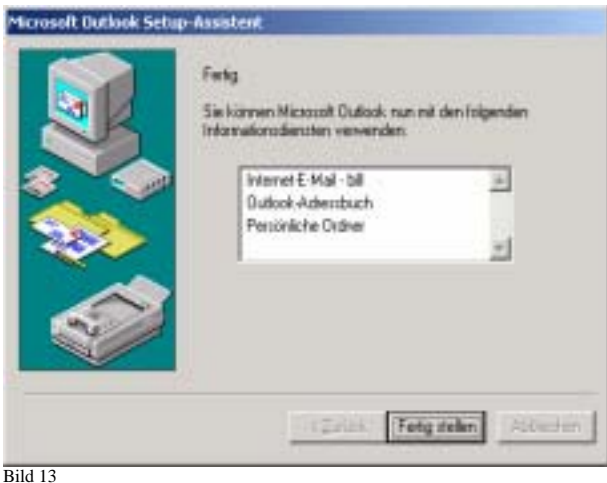

Jetzt können Sie Outlook starten.

**!! Wichtiger Hinweis : Sie müssen nun Outlook einmal starten und dann wieder schließen. Nur so ist sichergestellt, dass POP3 als primärer Mailservice genutzt wird. !!** 

**!! Wichtiger Hinweis : Wenn POP3 / SMTP für Mail verwendet werden soll muss es vor exchange4linux installiert sein. Außerdem muss Outlook einmal gestartet und beendet worden sein. !!** 

Nun legen Sie einen weiteren Dienst an, um Ihre Workgroupdaten auf dem exchange4linux Server speichern zu können.

Gehen Sie wieder in die Systemsteuerung und wählen Sie erneut "Mail" (siehe Bild 7). Gehen Sie auf "Hinzufügen".

Wählen Sie diesmal "exchange4linux Server" (siehe Bild 14).

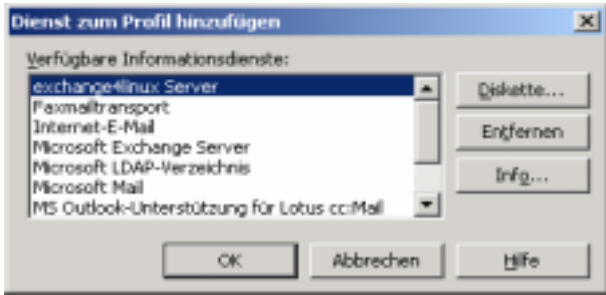

Bild 14

Das folgende Fenster erscheint.

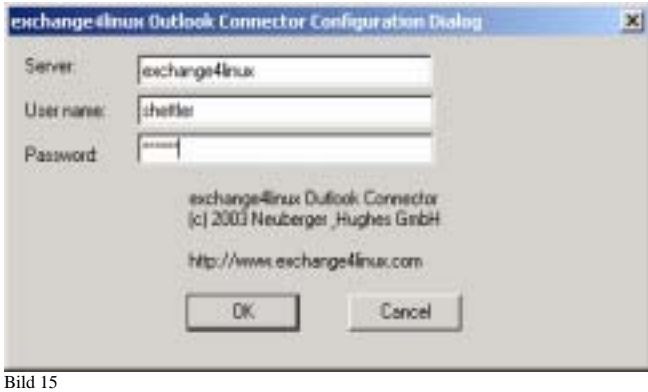

Geben Sie hier den Namen des Exchange4Linux Servers und Ihren Benutzernamen mit dem dazugehörigen Passwort ein und klicken Sie auf "OK".

Die Startseite sollte nun wie in Bild 16 gezeigt aussehen.

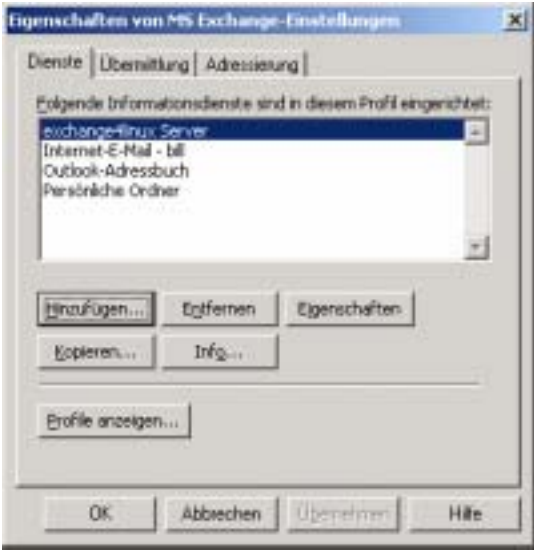

Bild 16

Klicken Sie auf "OK".

Falls Sie Outlook geöffnet haben, schließen Sie es.

Nach dem erneuten Start zeigt Outlook Ihnen die neuen Ordner, unter "Public Folders", an.

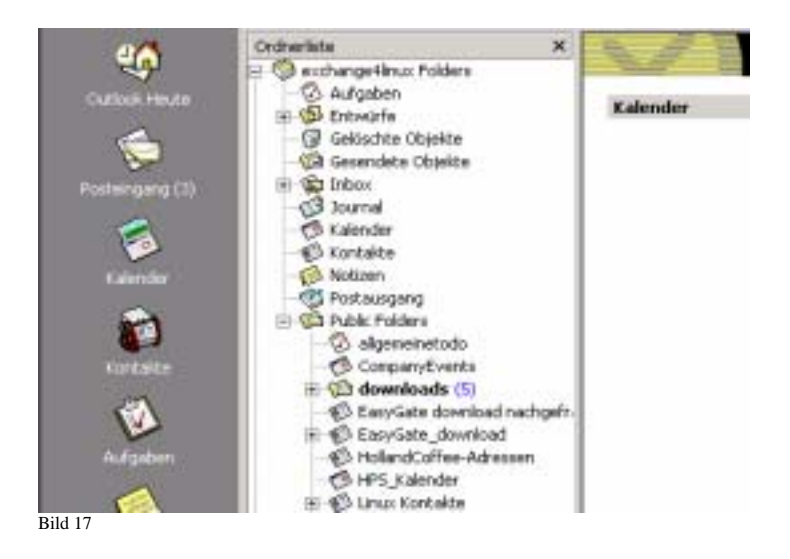

**Achtung:** Sollte Outlook nach dem Starten von Ihnen ein Passwort verlangen, sollten Sie überprüfen, ob Ihr Netzwerk aktiv ist, und ob Sie den Namen des Exchange4Linux Servers richtig eingegeben haben (siehe Bild 15).

## **Frei & Gebucht**

Gehen Sie zu Extras -> Optionen -> Kalender Optionen -> Frei/Gebucht Optionen

Nun müssen Sie den Speicherort für die Frei/Gebucht Informationen festlegen. Dazu benötigen Sie den Servernamen (meist "exchange4linux") und eine Variable (%NAME%).

Folgende Eingabe wird meist ausreichen:

Publish at this URL: ftp://exchange4linux/freebusy/%NAME%.vfb Search at this URL: http://exchange4linux/freebusy/%NAME%.vfb

Sollten Sie eine Fehlermeldung bzgl. einem "web publishing wizard" erhalten, müssen Sie diesen noch nachinstallieren. Sie erhalten Ihn unter:

http://www.microsoft.com/downloads/release.asp?ReleaseID=22658&area=search&ordinal=2

Mehr Informationen über Supportmöglichkeiten sowie aktuelle Software finden Sie unter :

http://www.n-h.com/download

Kontakt:

Neuberger & Hughes GmbH Tel.: +49 7153 61 20 0 Im Bruckenwasen 1 Fax: +49 7153 61 20 33 D- 73207 Plochingen Web: http://www.n-h.com Deutschland Mail : sales@n-h.com